## しがネット受付サービスにログインする方法

①しがネット受付サービスをクリック→報告用リンクをクリック

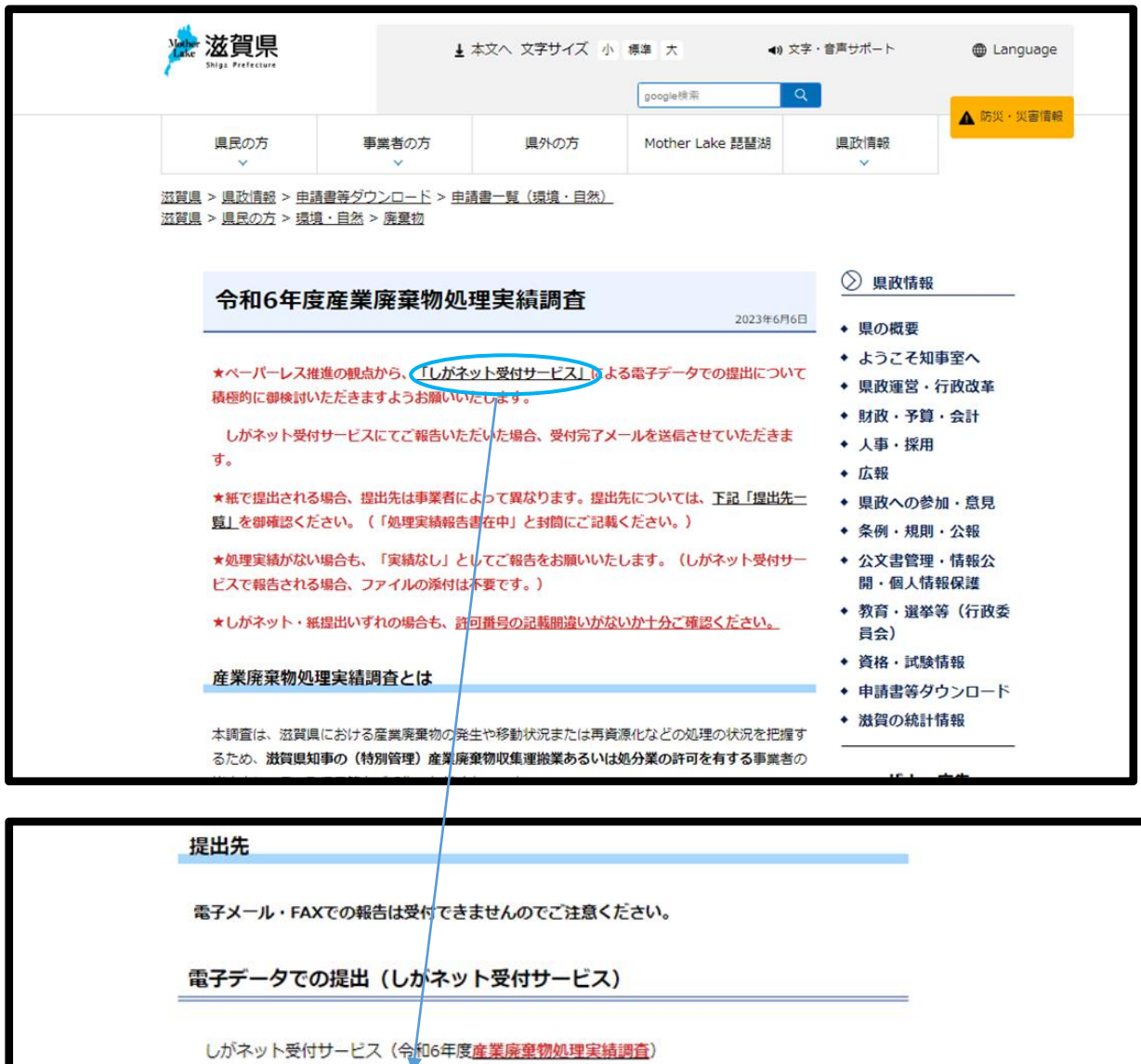

https://www.pref.shiga.lg.jp/ippan/kankyoshizen/haikibutsu/322628.html

※実績無しの場合は、様式添付不要ですのでそのままお進みください。

※Excelデータの形式は.xlsxでお願いします (.xlsや.xlsm等の形式での提出はできません)。

※「産業廃棄物管理票交付等状況報告」とお問違えの無いようお願いします。

中  $\lambda$ ル<br>バネット受付サービスでの報告方法 (PDF:659 KB)  $\mathbb{R}$ 

しがネット受付サービスQ&A (PDF:127 KB)

## 紙での提出

◆ (特別管理) 産業廃棄物収集運搬業 (積替え・保管を除く) を行う業者

②提出先を選択(郵送された整理表に応じて選択、収運・積保無しの場合は【郵 送された整理票が青色のみの方】のリンクを選択)

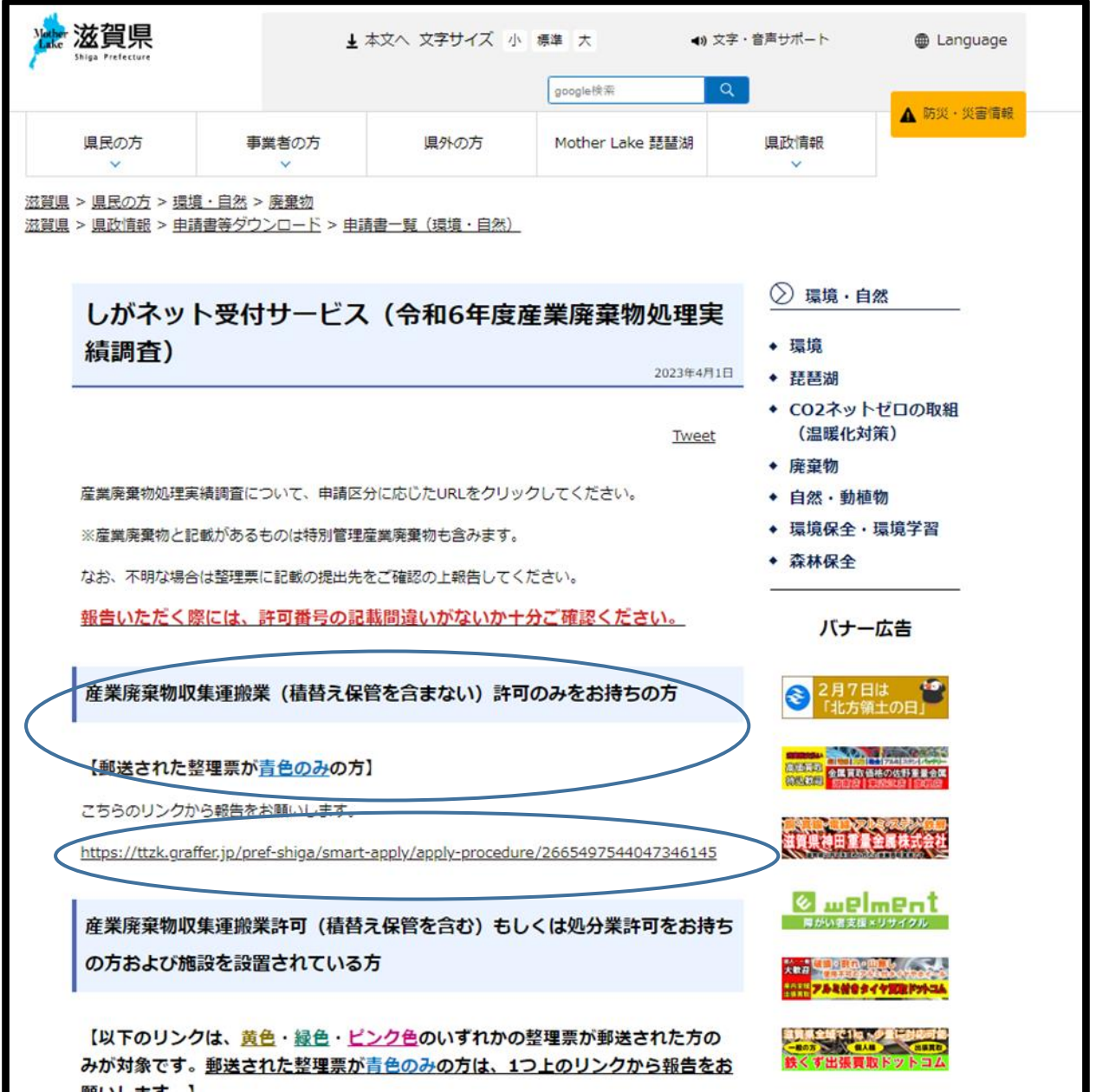

③しがネット受付サービストップ画面 「ログインして申請に進む」を選択 ※画像では「令和4年度」となっていますが、 今年度も報告方法は同じです。

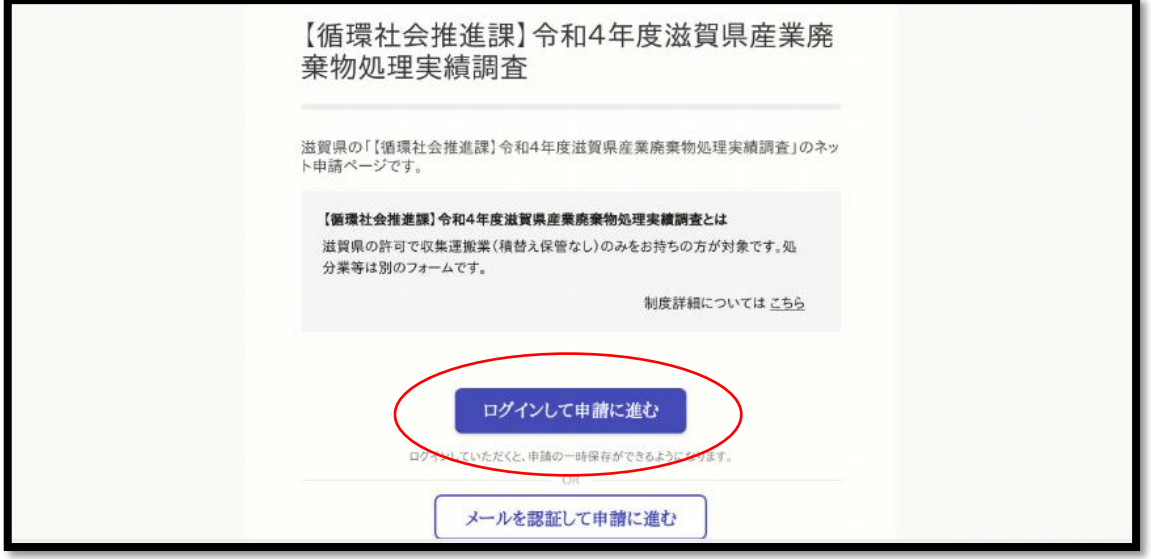

- 以下④~⑧は Google アカウントもしくはラインをお持ちでない場合
- ④「Graffer アカウントを作成する」を選択

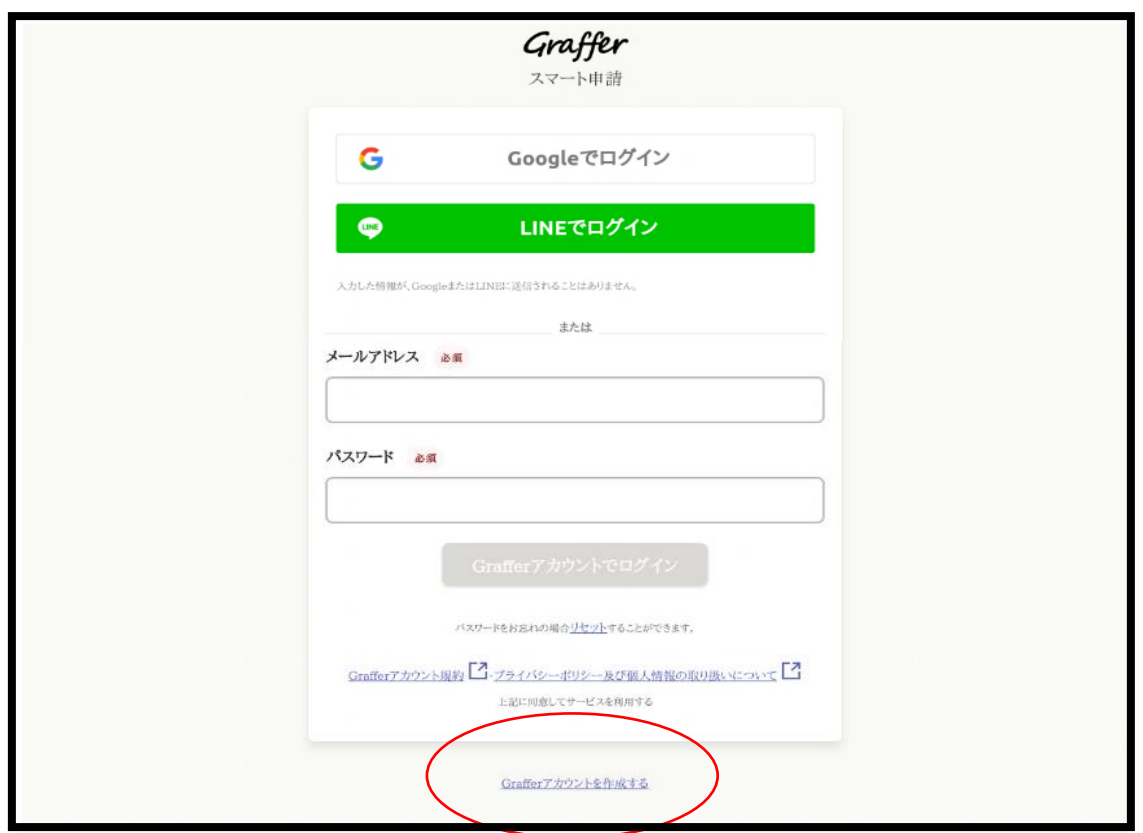

⑤必要事項を入力し「Graffer アカウントを登録する」を選択

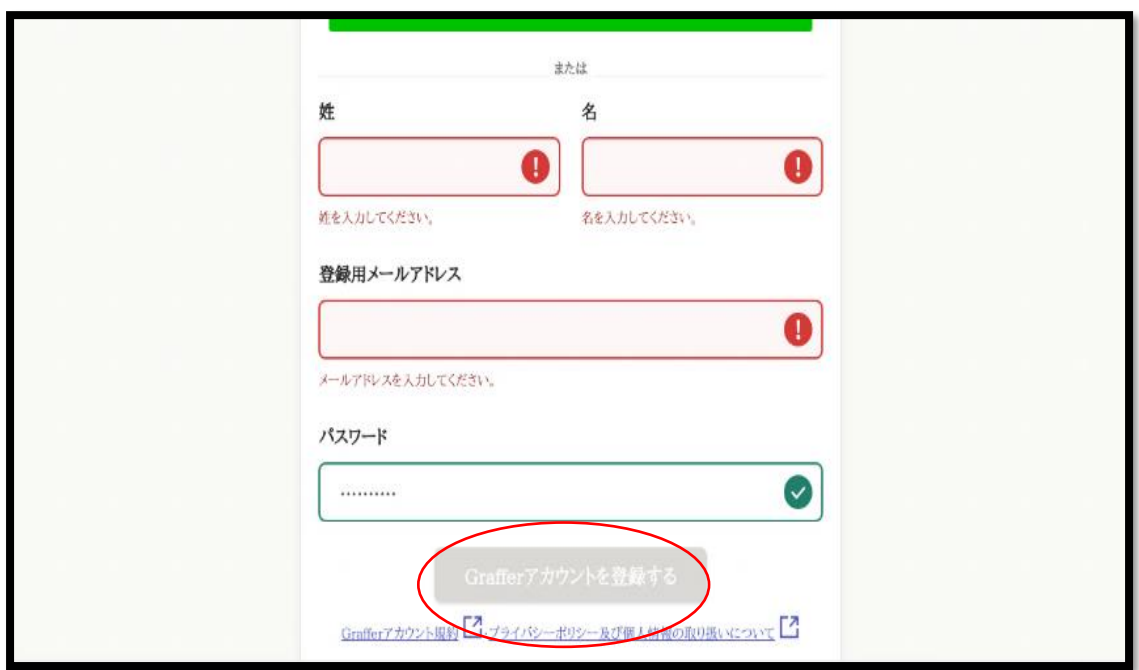

⑥登録したメールアドレスに仮登録完了のお知らせが届く。 当該メールで本登録をおこなう。

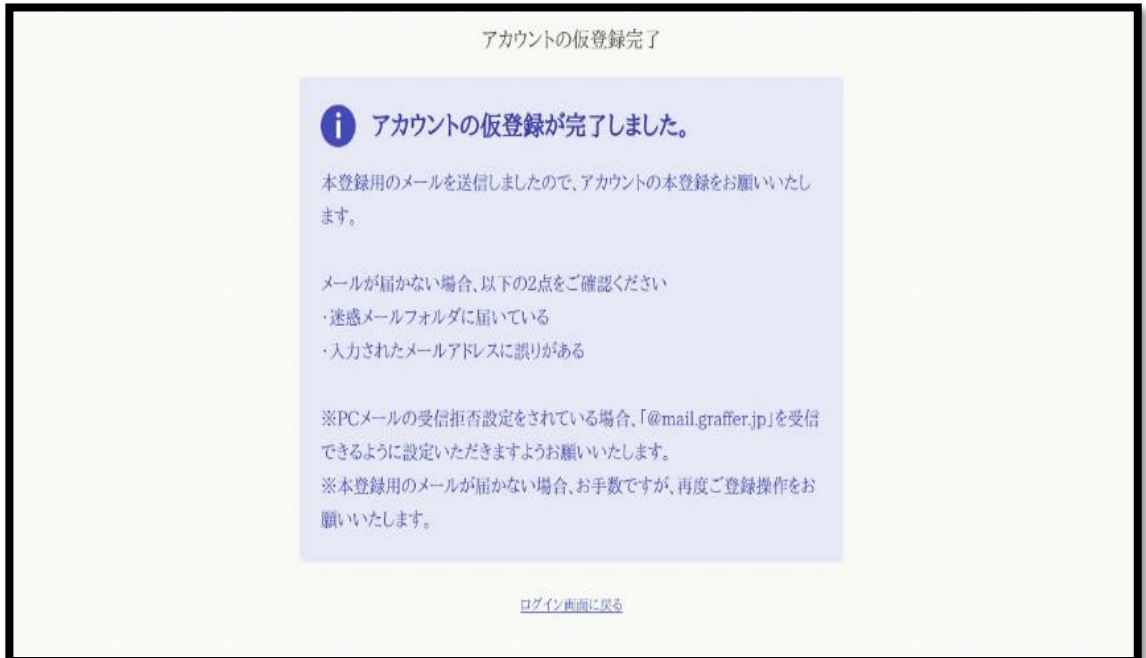

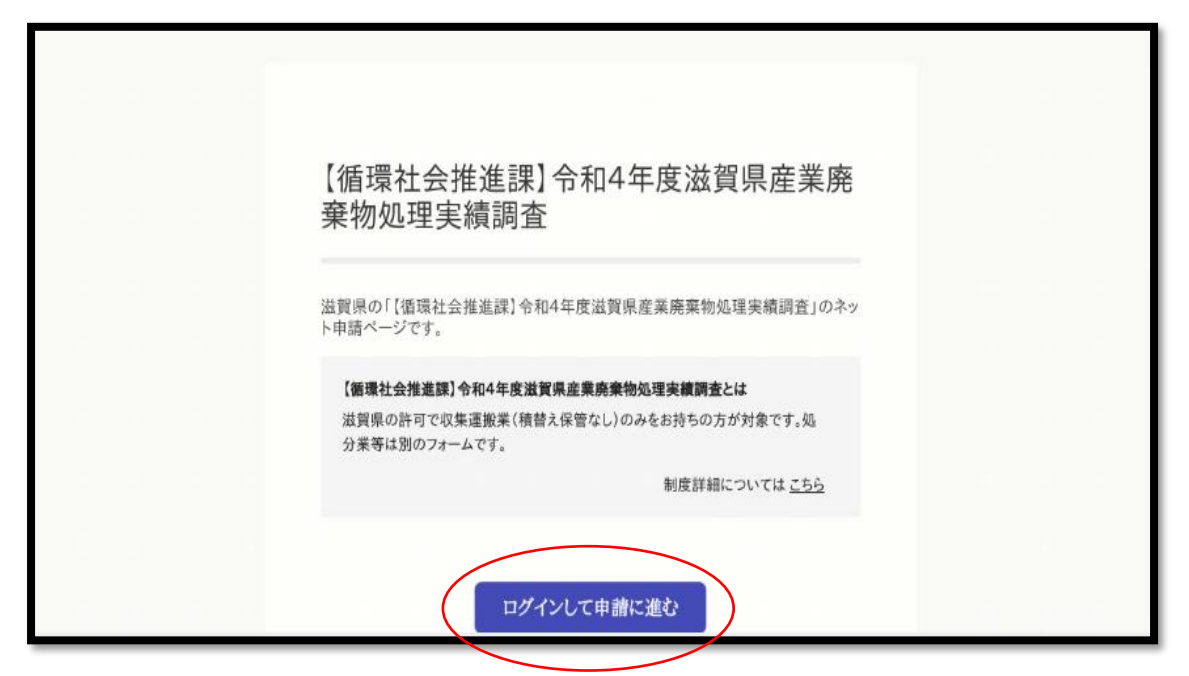

⑧⑤で登録したメールアドレスとパスワードを入力し、「Graffer アカウントで ログイン」を選択

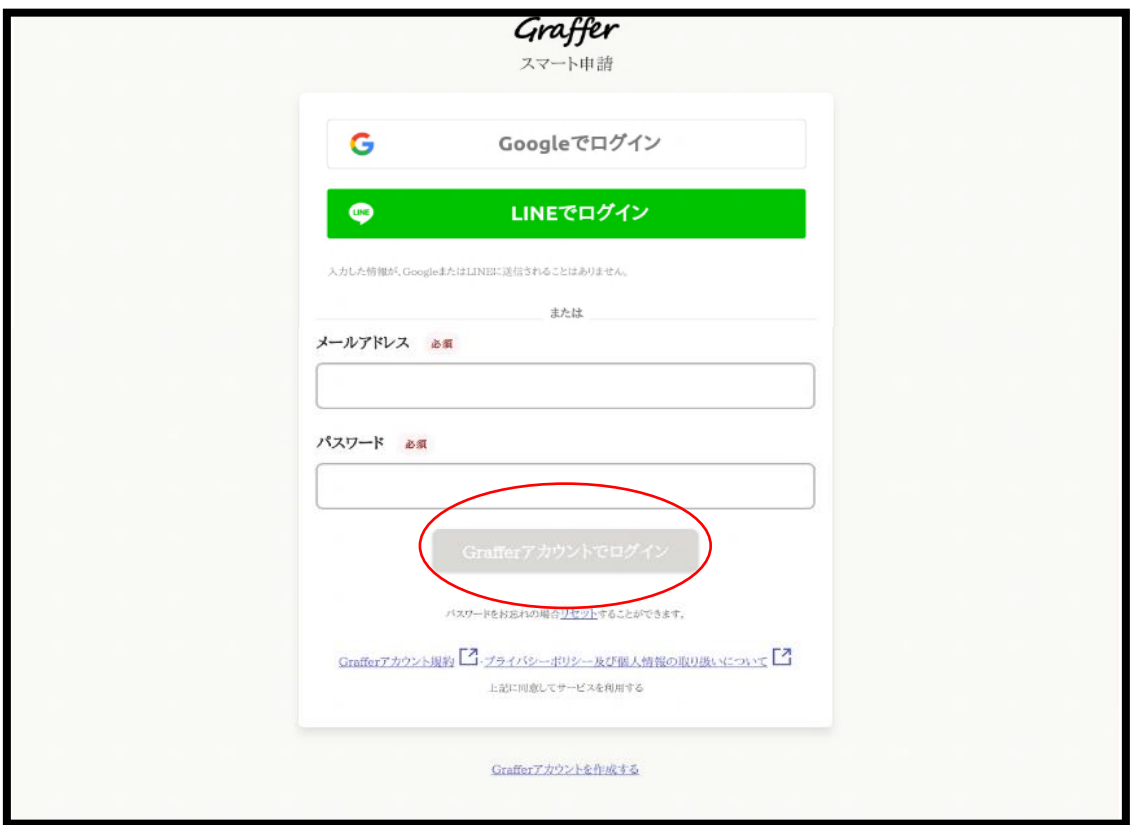

⑨利用規約に同意するにチェックし、「申請に進む」を選択

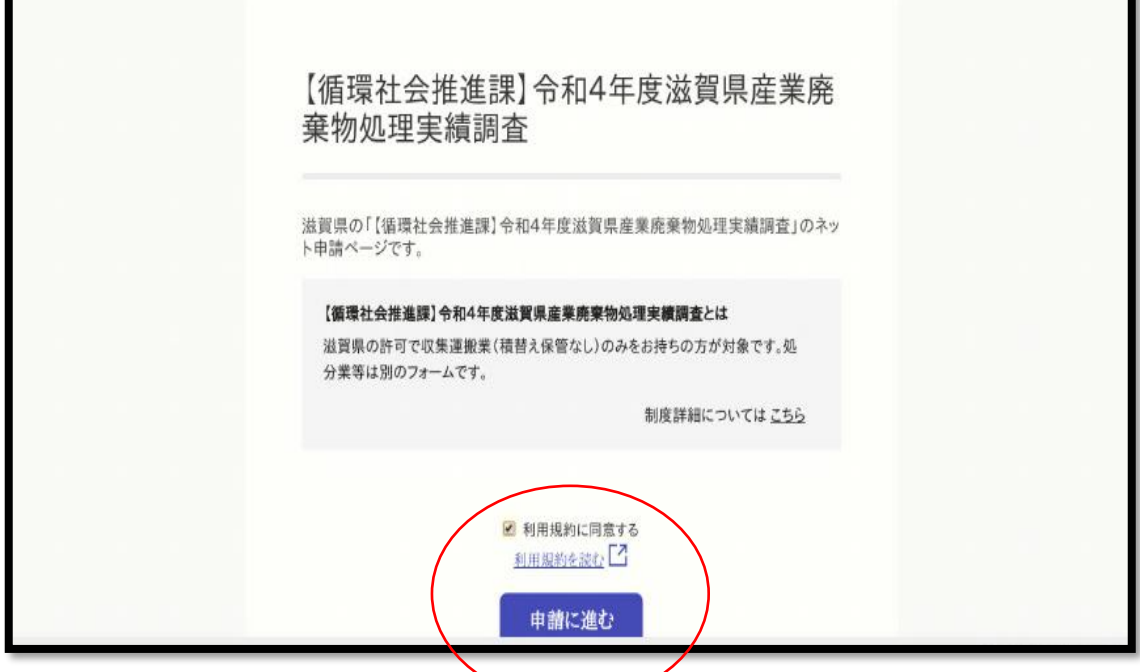

⑩申請者情報を入力し、「次へ進む」を選択

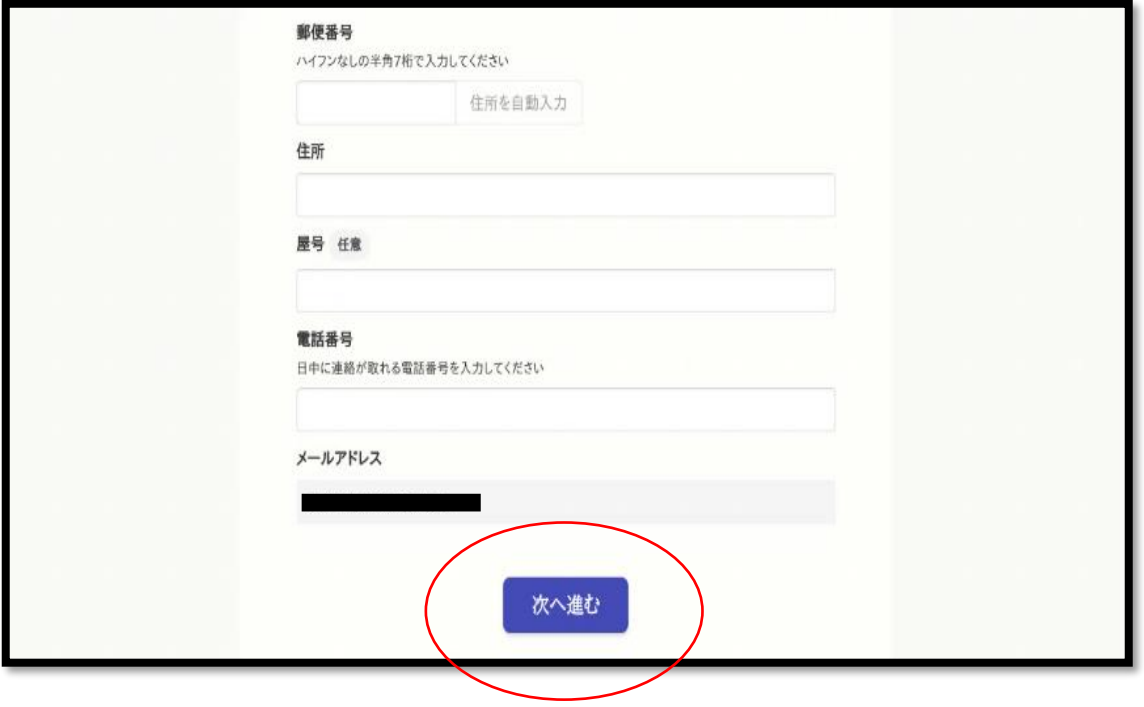

⑪必要事項を入力し、「次へ進む」を選択。

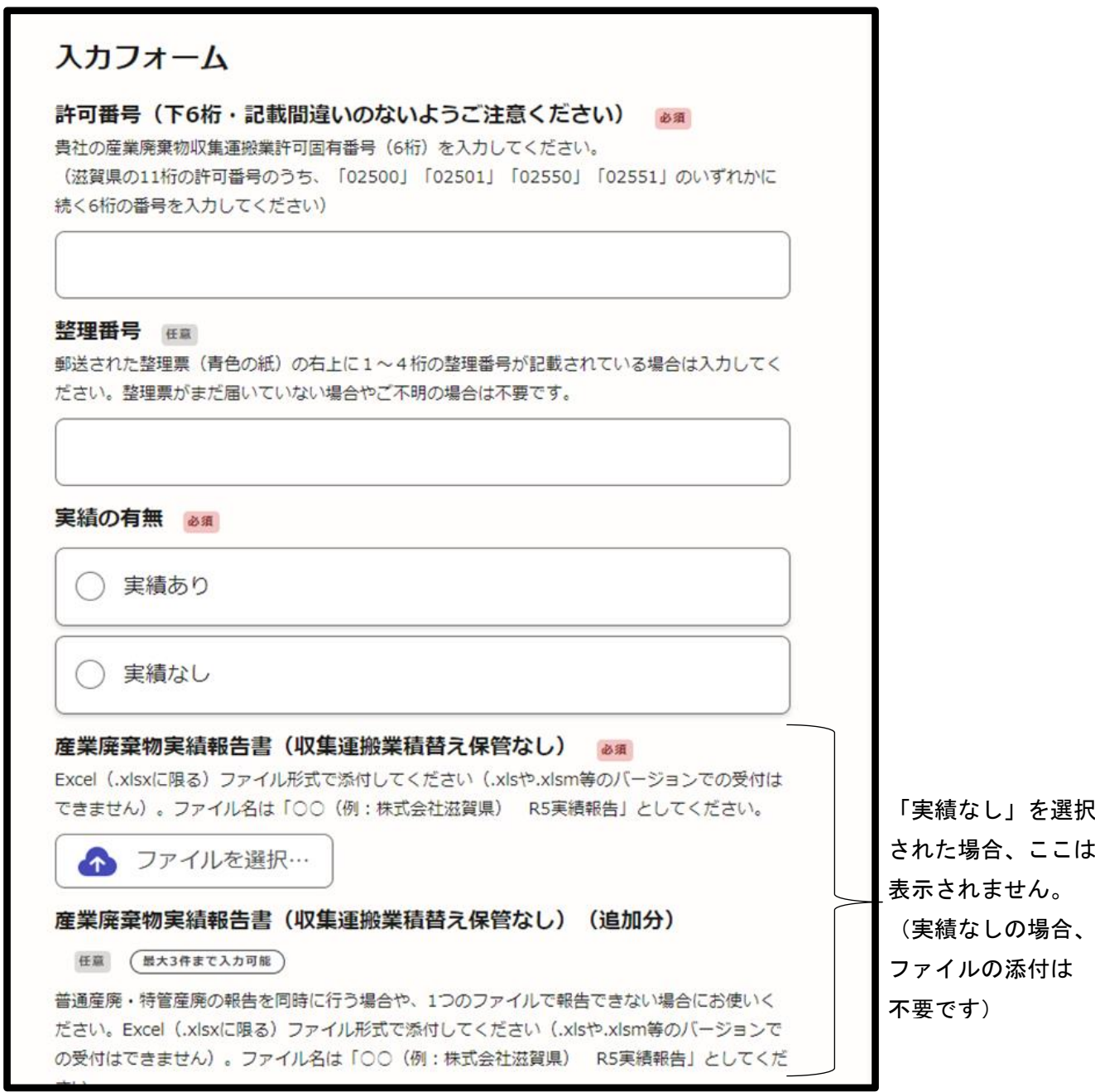

## ※「許可番号」は、産業廃棄物収集運搬業(または処分業)許可固有番号(6桁)を入 力してください。

(滋賀県の 11 桁の許可番号のうち、「025\*\*」のいずれかに続く 6 桁の番号を入力 してください。記載間違いのないよう十分ご注意ください)

※自社処理の場合、施設の許可番号(5桁)の頭に0を1つつけてください。1つの事 業所に施設が複数ある場合は、どれか1つの番号でOKです。

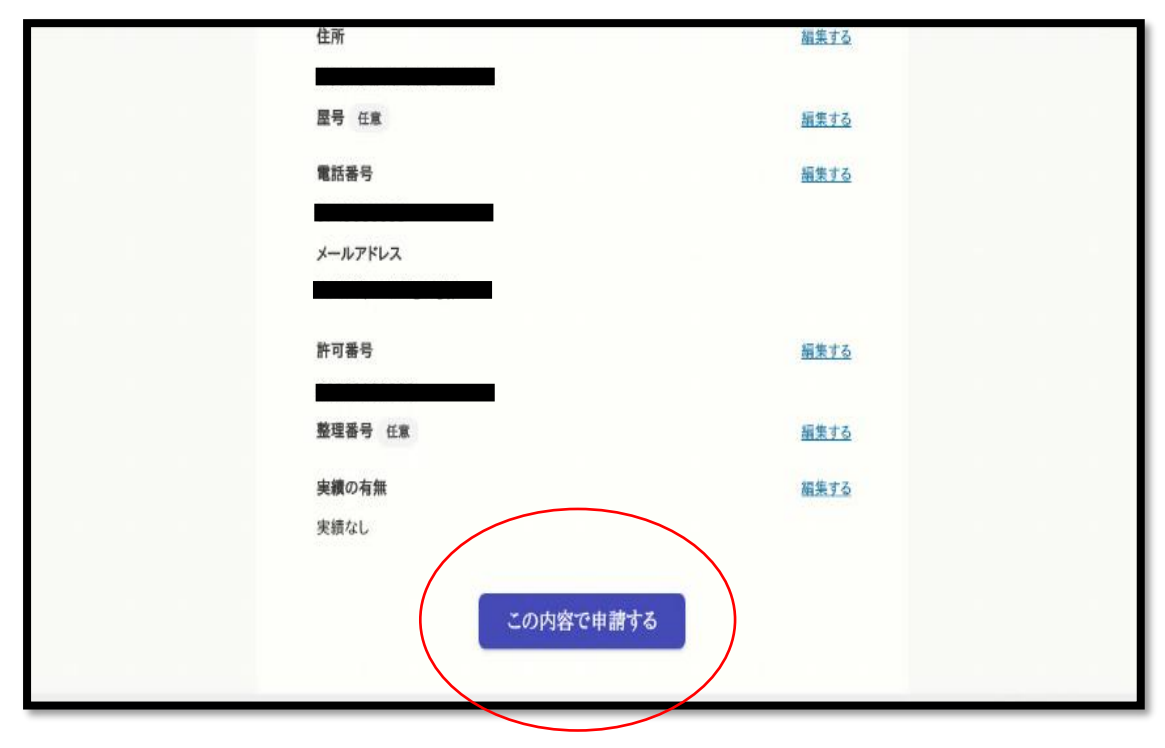

⑫申請内容に問題が無ければ、「この内容で申請する」を選択。